## Índice

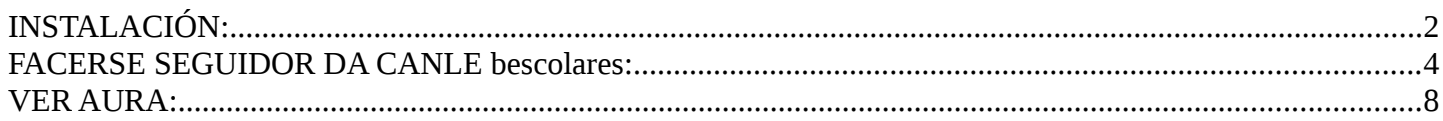

# <span id="page-1-0"></span>**INSTALACIÓN:**

**Paso 1:** Buscar no dispositivo móbil dentro das aplicacións a instalar a aplicación **Aurasma**. Na imaxe seguinte ao facer a búsqueda aparecen 2 aplicativos. Premer no primeiro que aparece: **Aurasma**.

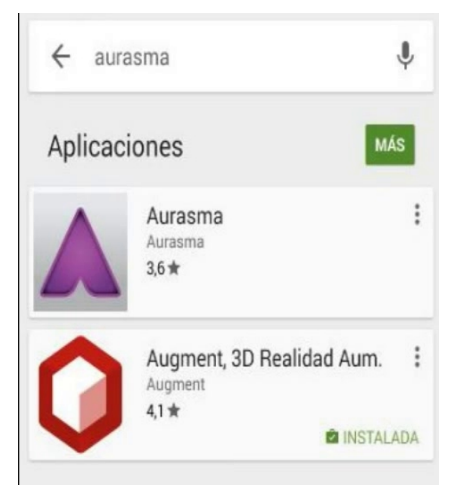

#### **Paso 2:** Premer en **Instalar**.

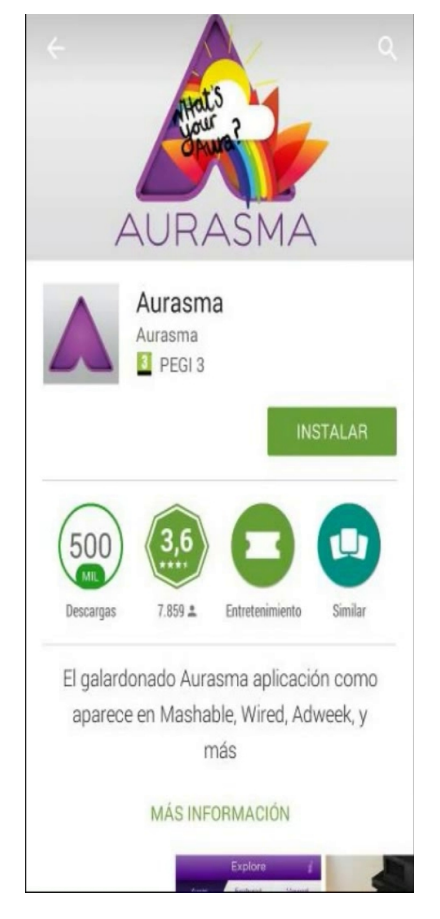

Aparece unha nova pantalla onde se amosan os permisos necesarios da aplicación para a súa instalación. Premer en **Aceptar**:

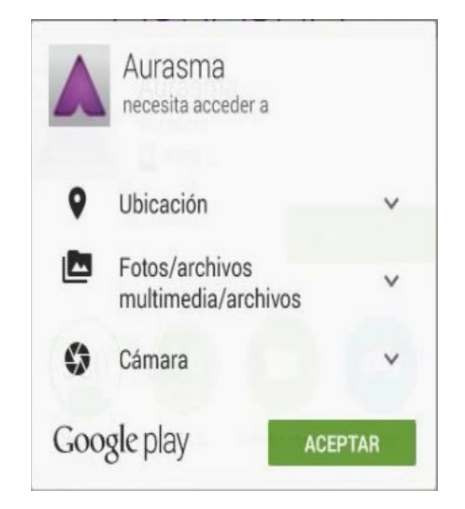

**Paso 3:** Esperar a descarga e a instalación da aplicación

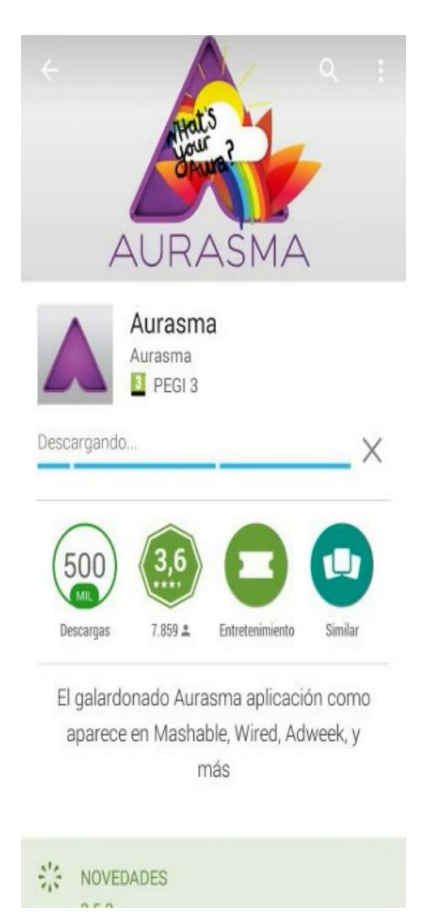

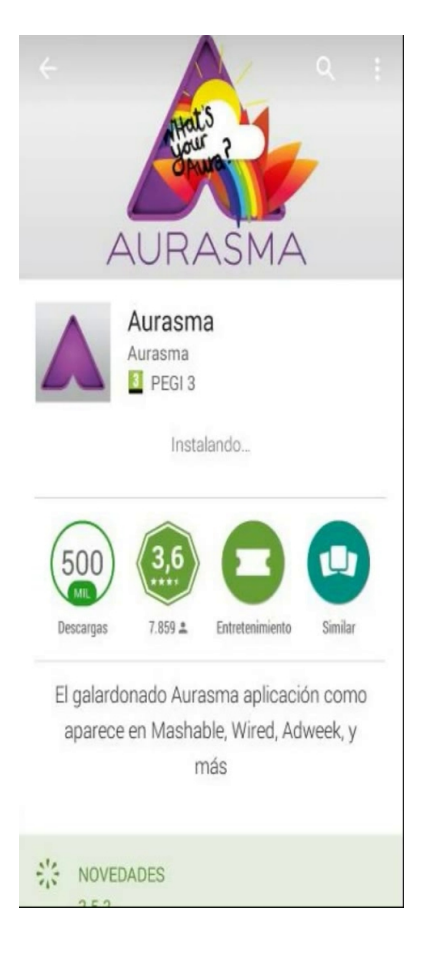

### <span id="page-3-0"></span>**FACERSE SEGUIDOR DA CANLE bescolares:**

**Paso 4:** Unha vez instalada a aplicación, esperar a que apareza a mensaxe Acceso directo Aurasma Creado e premer en **Abrir**:

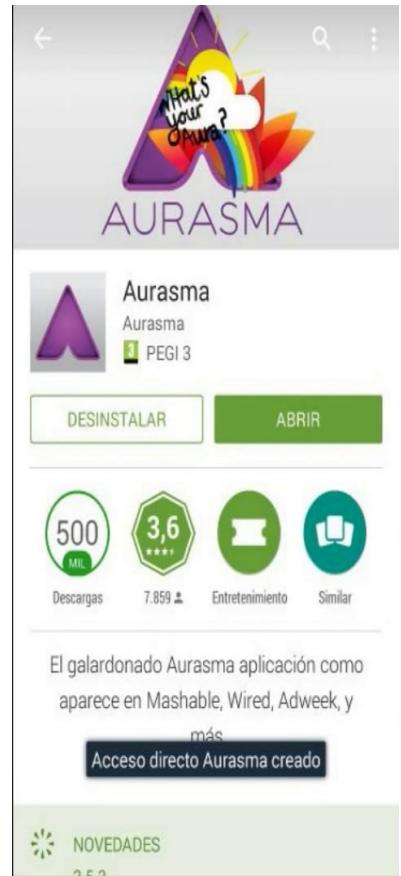

**Paso 5:** A primeira vez que se abre aparecerán 5 pantallas informativas, que arrastramos cara a esquerda:

**...**

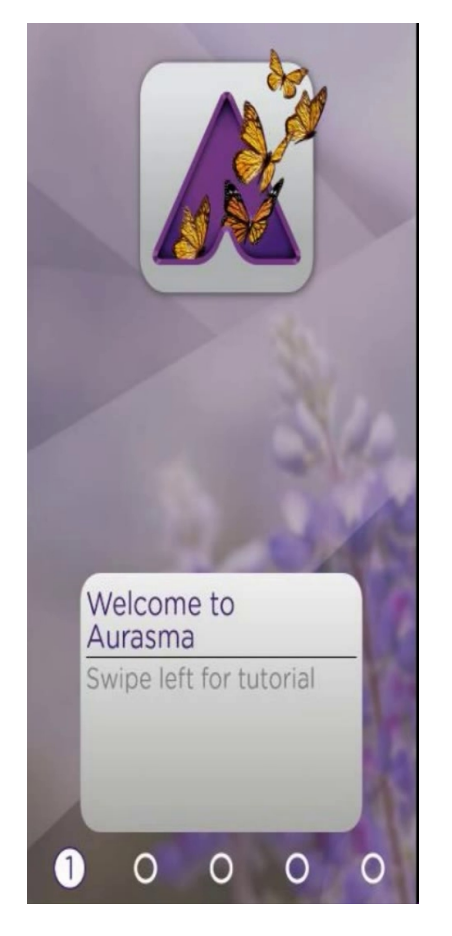

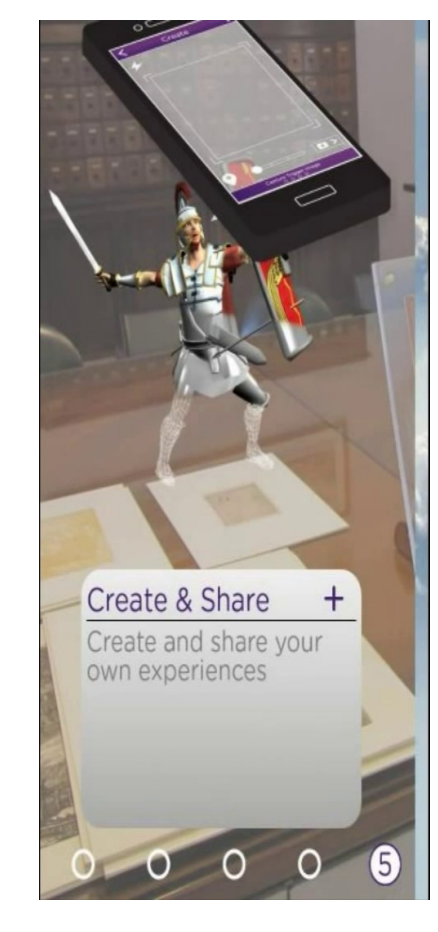

**Paso 6:** Premer en **Skip**:

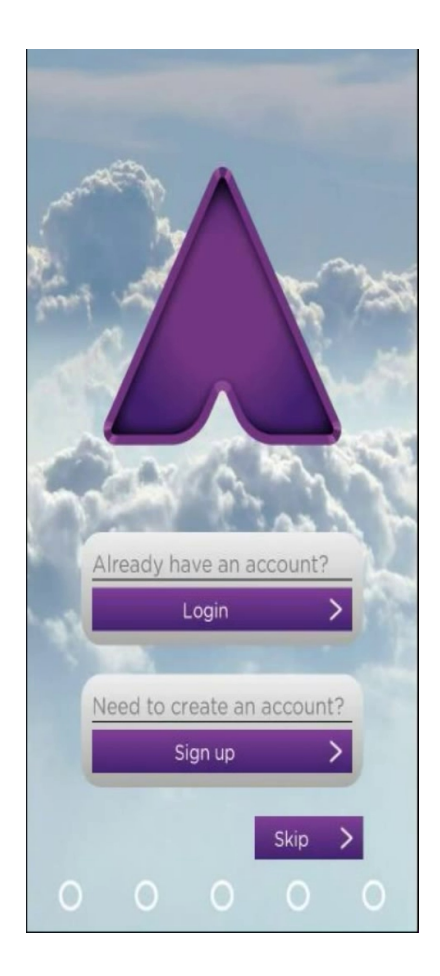

**Paso 7:** Aurasma comeza a procura de Auras. Imos buscar a canle **bescolares** para seguila e así poder ver as súas Auras. Premer en **Menú** (icona inferior triángulo):

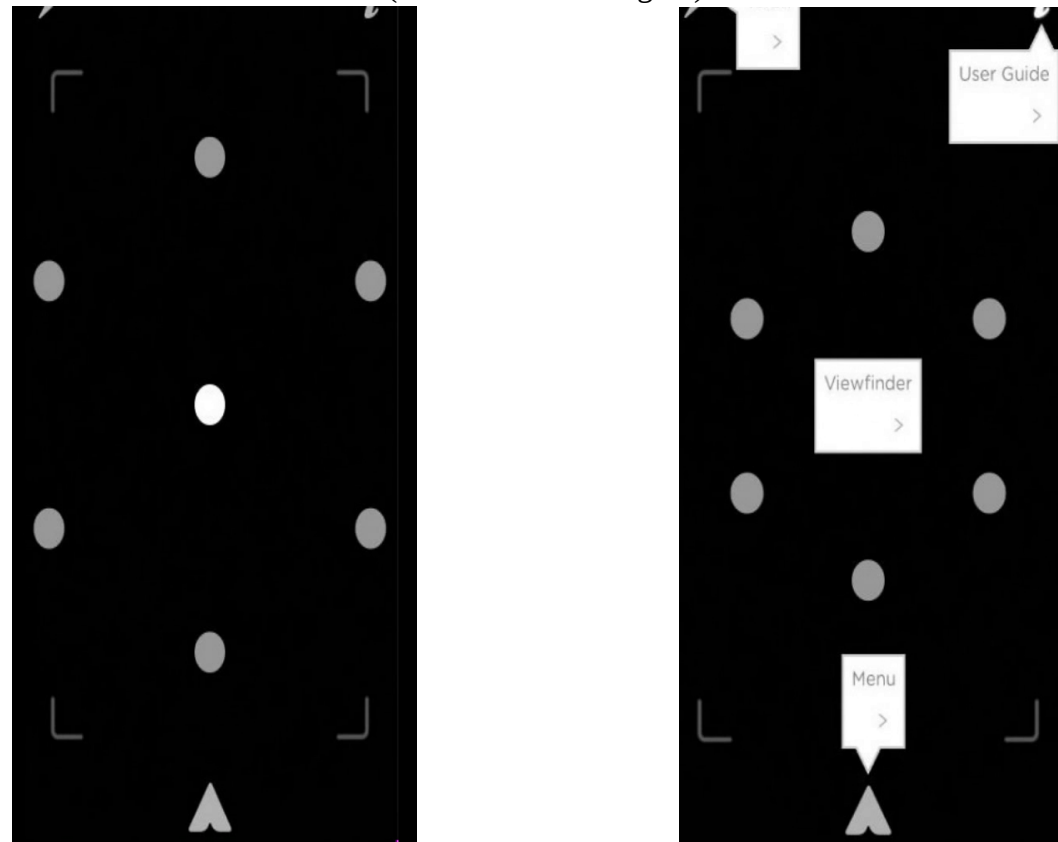

**Paso 8:** Premer en **Search** (icona inferior lupa), logo premer en **Channels** e buscar **bescolares**

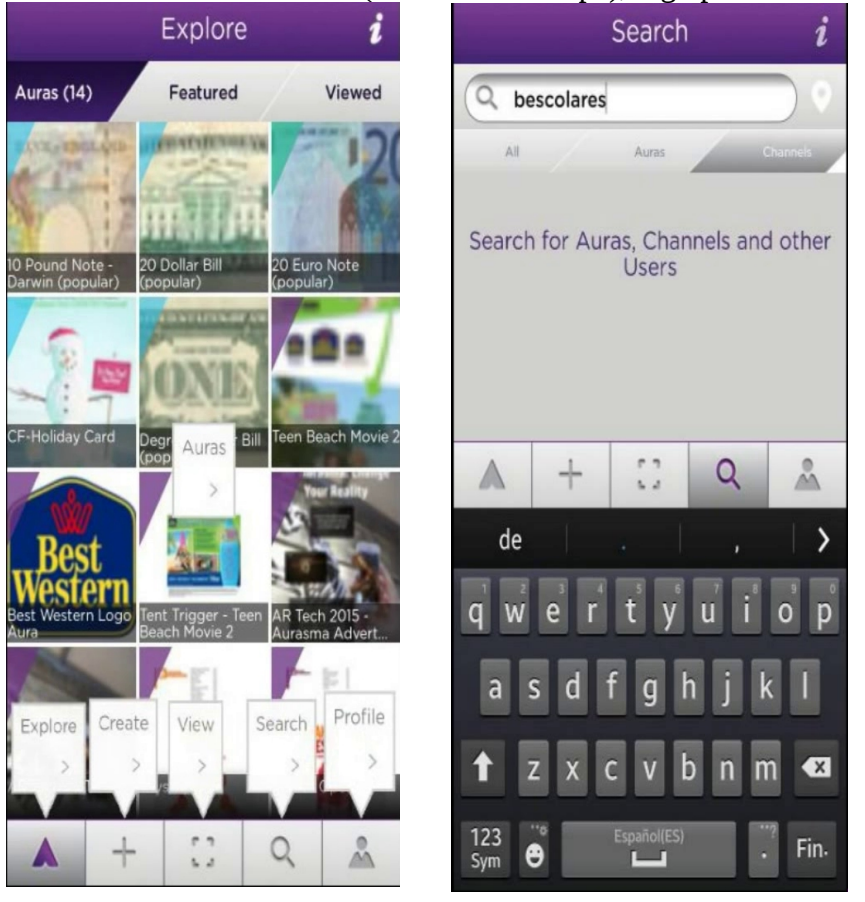

Atopada a canle **bescolares** premer nela e facerse seguidor desta premendo en **Follow**. Cambiará a **Following**.

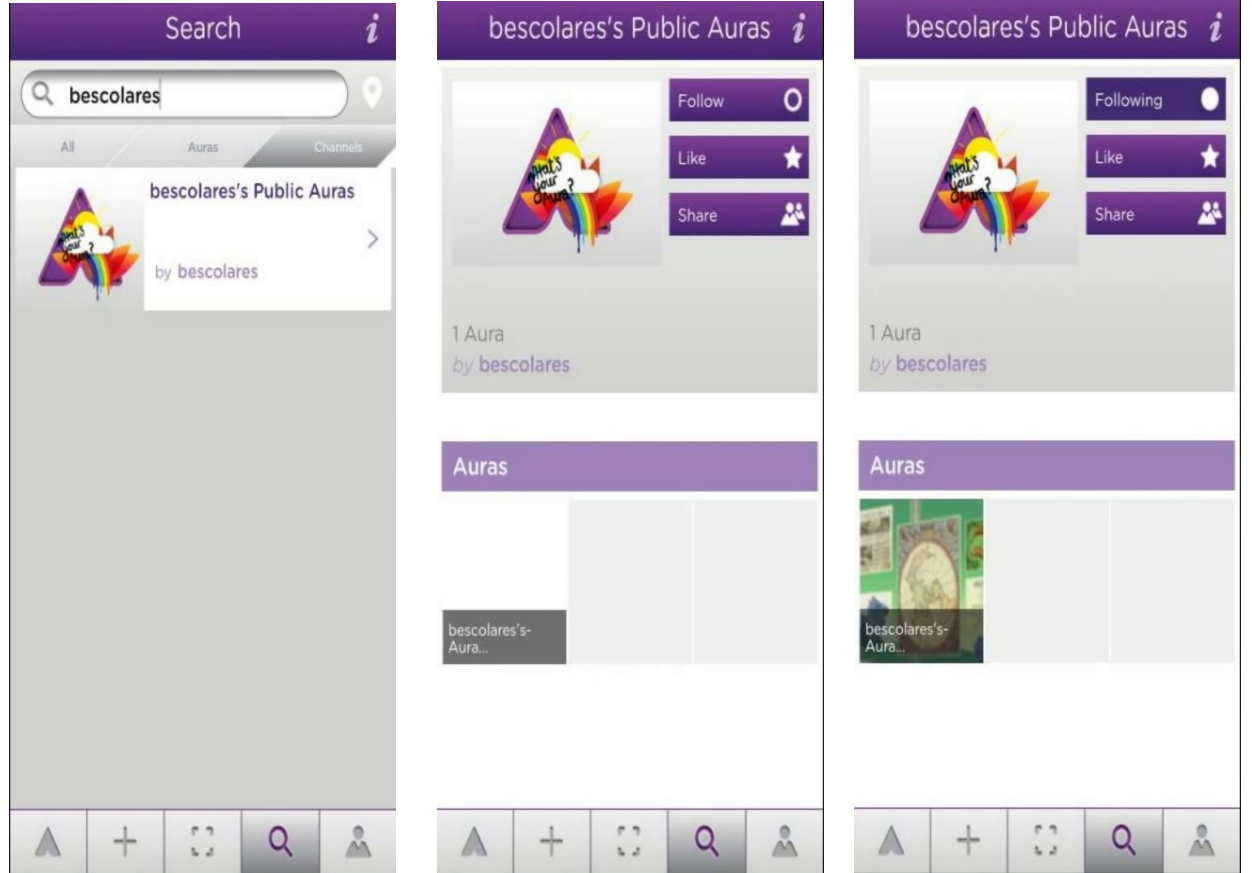

Premer en **View** (icona inferior recadro):

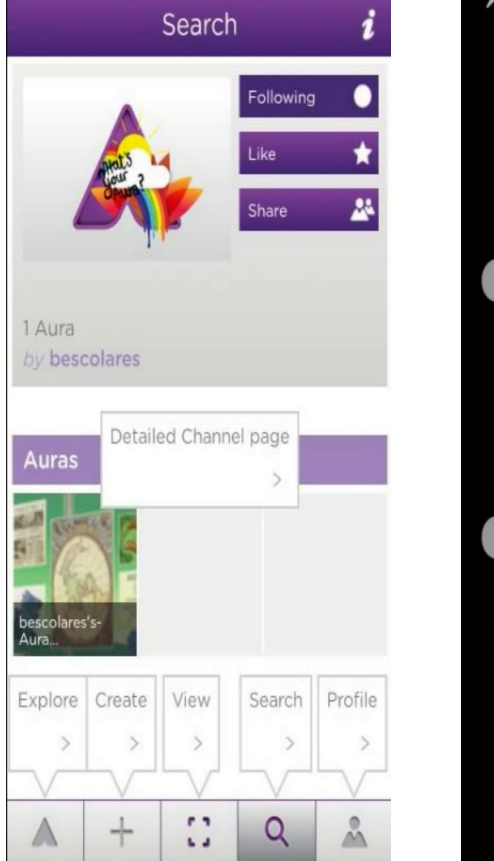

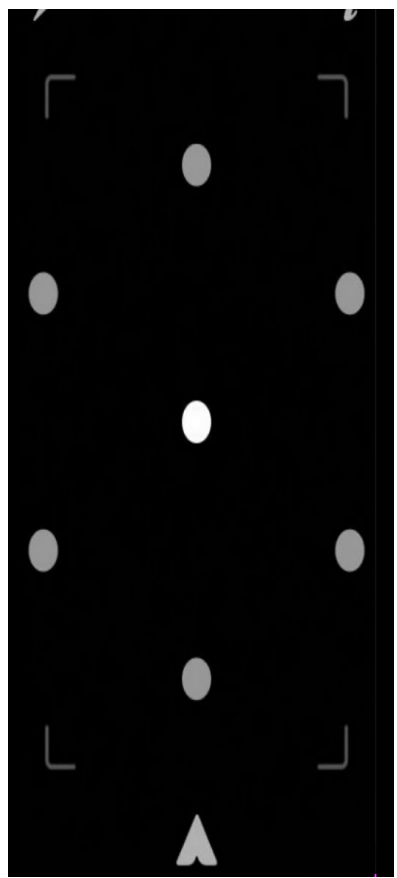

## <span id="page-7-0"></span>**VER AURA:**

Agora, que xa se é seguidor da canle **bescolares**, xa se pode ver a Aura buscando o marcador desta:

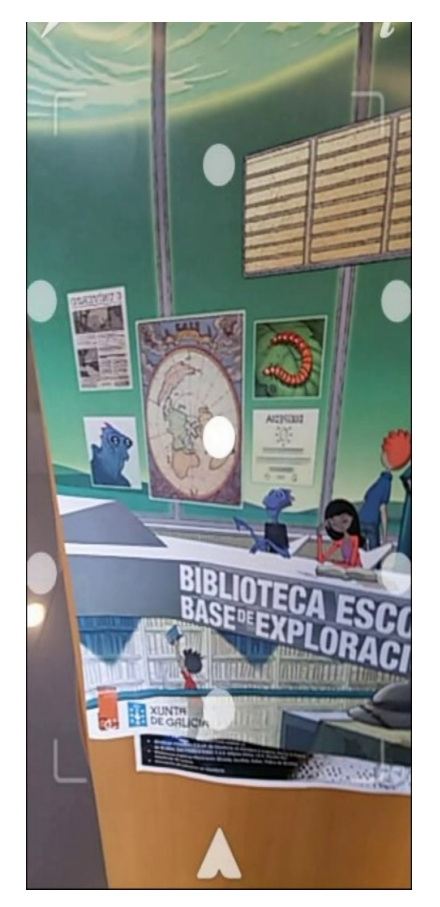

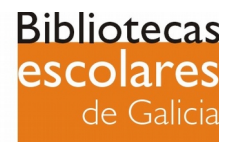

**Bibliotecas Escolares de Galicia 2015** Subdirección Xeral de Centros Dirección Xeral de Centros e Recursos Humanos Consellería de Cultura, Educación e Ordenación Universitaria San Caetano, s/n 15781 Santiago de Compostela E-mail: [bibliotecasescolares@edu.xunta.es](mailto:bibliotecasescolares@edu.xunta.es) Tlfs.: 981 546 547 | 881 997 330 | 881 997 637 | 881 997 562

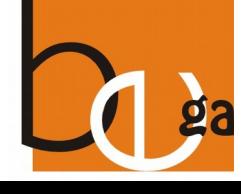